## **How to set up a Justgiving member page for the Christian Aid Week - Warfield Walks to Glasgow**

Thanks for joining us on our long walk to Glasgow during Christian Aid Week this year. It's a great cause and the impact of climate change on the poorest in society is becoming very clear.

So that everybody who would like to walk or run (or maybe swim!) can fundraise together, we can all set-up a Justgiving page as a Warfield Church team member.

Its quite easy to do, so we hope the notes below help.

This will allow us to track how much team members have raised AND also calculate how far we have collectively walked AND enable you to post pictures to prove it!

- 1. First go to [www.Justgiving.com/team/warfieldchurch](http://www.justgiving.com/team/warfieldchurch)
- 2. To join the Warfield Church Team, either click on the Join the Team blue text at the top of the page or the Orange Box at the bottom of the page
- 3. The first question you will be asked is to Log In to Justgiving. If you already have a JustGiving Login account then just continue, otherwise you can set one up very easily
- 4. Once logged in to JustGiving, you will be asked to Join the Team. (See picture below). Click the purple button. Create your fundraising page

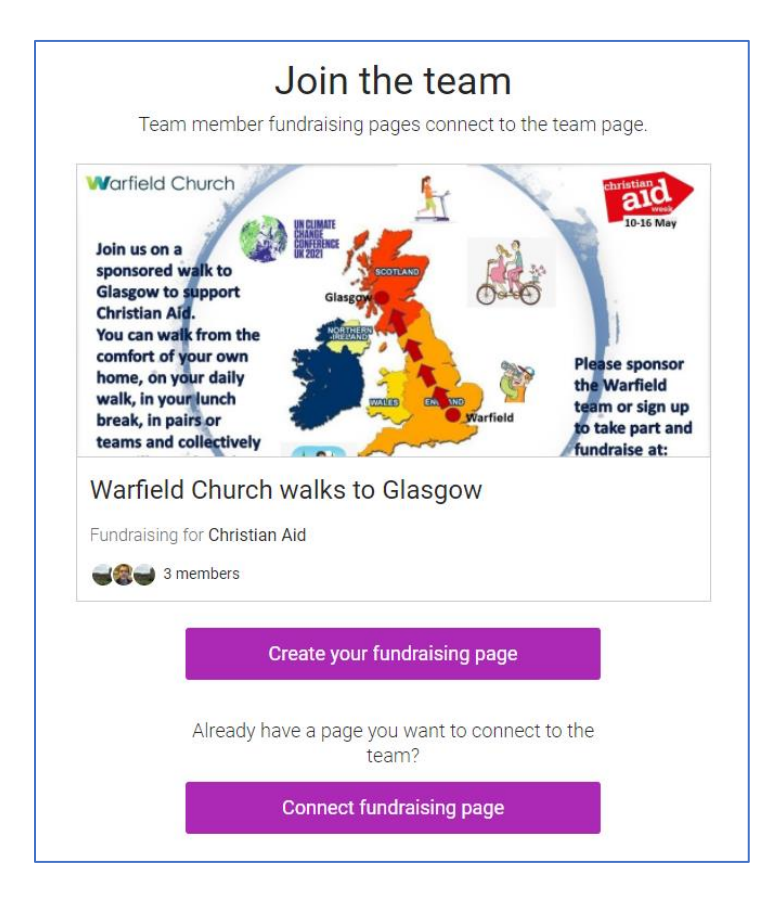

5. You will then have the option of choosing an Organised Event or Describe your Own Event. Choose Describe your own event because we are already linked to CAW and The Warfield Church Team.

6. On the next page choose your Event Type. Choose A personal walk (or something else that can be measured) and you will then have the option of regularly updating how far you have walked. (See picture below). **BEFORE** you click continue add your event name and you can even include your target if you have one. Then click **Continue** 

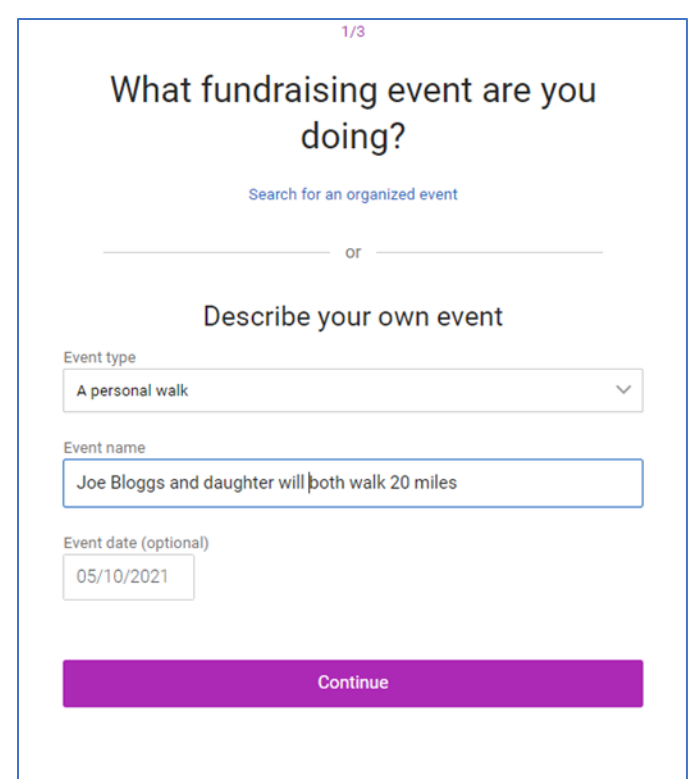

7. On the next page, give yourself a fundraising target if you want, but you don't need to. Then add a name, which will give you the unique name for your Justgiving page. The system will tell you if your chosen name is unique. (So, in the example below, the Justgiving page will be justgiving.com/fundraising/joebloggs45). Select if you want to stay in touch & click **Continue** 

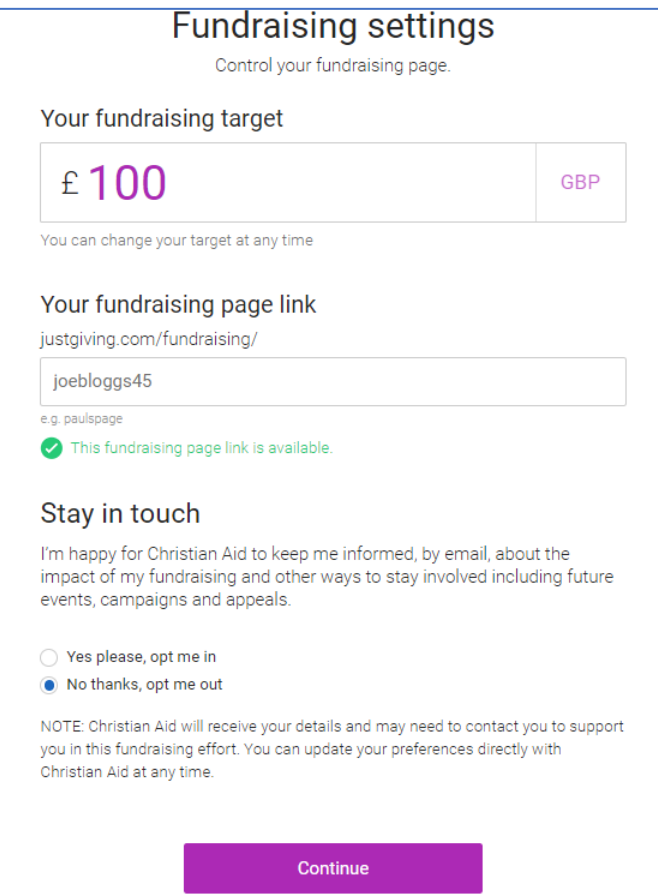

8. On the next page, click NO and NO to the two questions, which will allow people to add Gift Aid to their donations, confirm you agree and confirm on the T&C's (see picture below) and then click Create your page

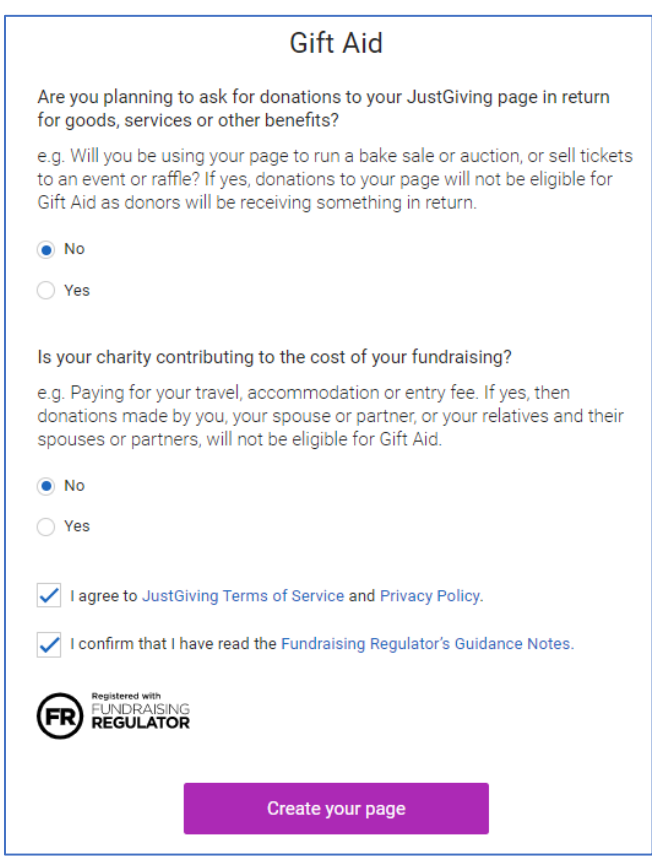

9. Finally, you will have the opportunity to Personalize page | your page! This will allow you to Edit your page with a title, summarize what you are doing and even add a more detailed story.

10. Then at the top of page click View and you can see what your new page looks like………….

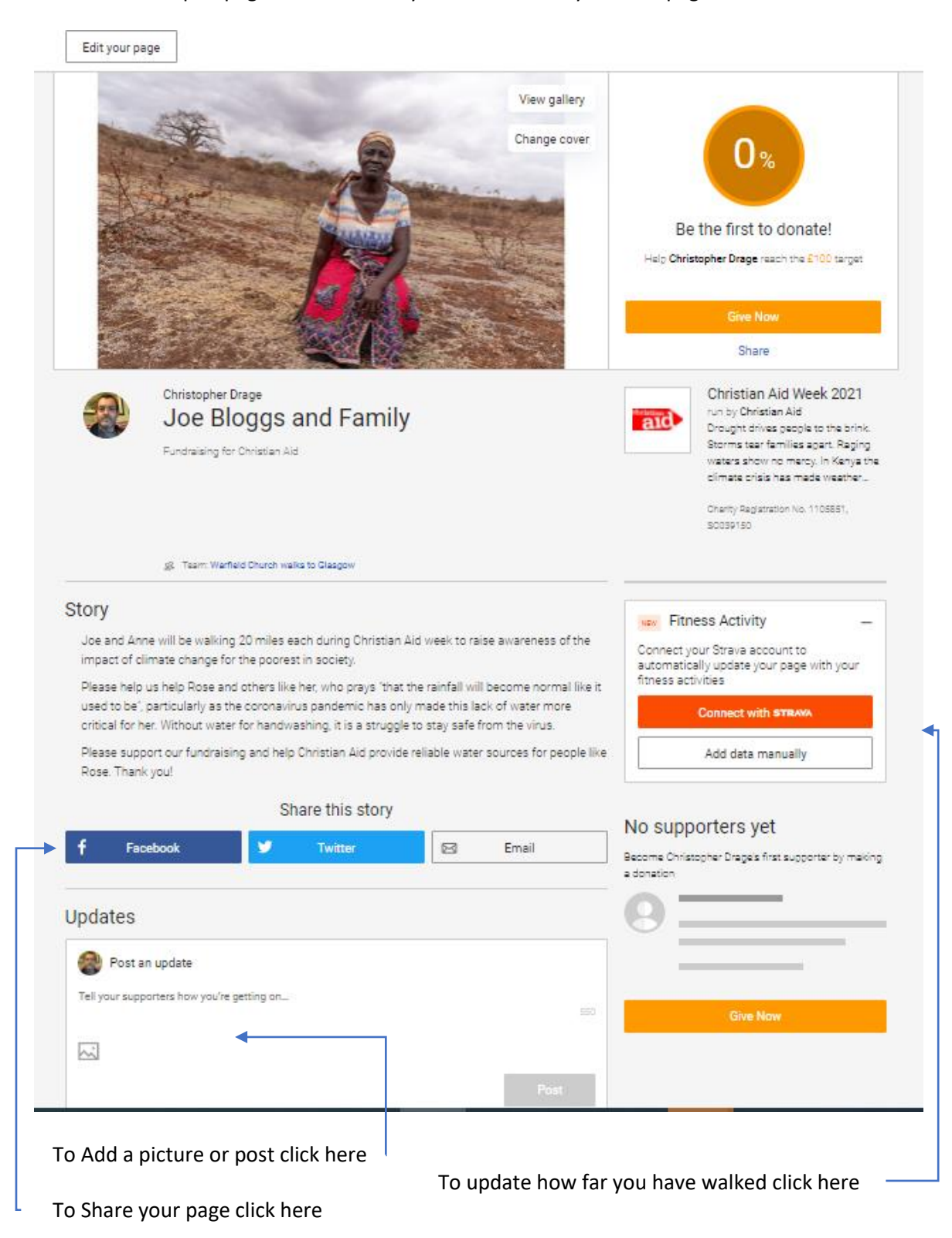